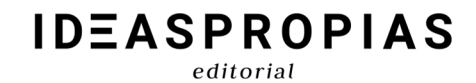

Padre Sarmiento 19, bajo 36204 Vigo. Pontevedra + 3 4 9 8 6 4 1 5 2 4 1

**Tips Principales Cambios con los que se encontrará el usuario Alumn@ y Tutor@**

1

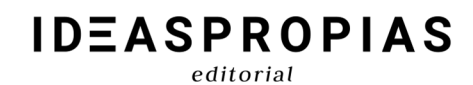

Padre Sarmiento 19, bajo<br>36204 Vigo. Pontevedra<br>+34 986 415 241

# **INDICE**

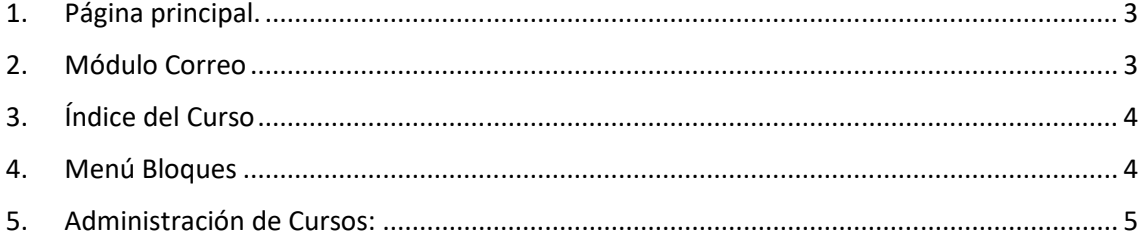

# **1. Página principal.**

Nada más entrar en el campus tendremos una visión más limpia del sitio y, además del claro cambio de interfaz, al iniciar sesión y llevarnos a la página principal de la plataforma podemos ver varios cambios significativos: 

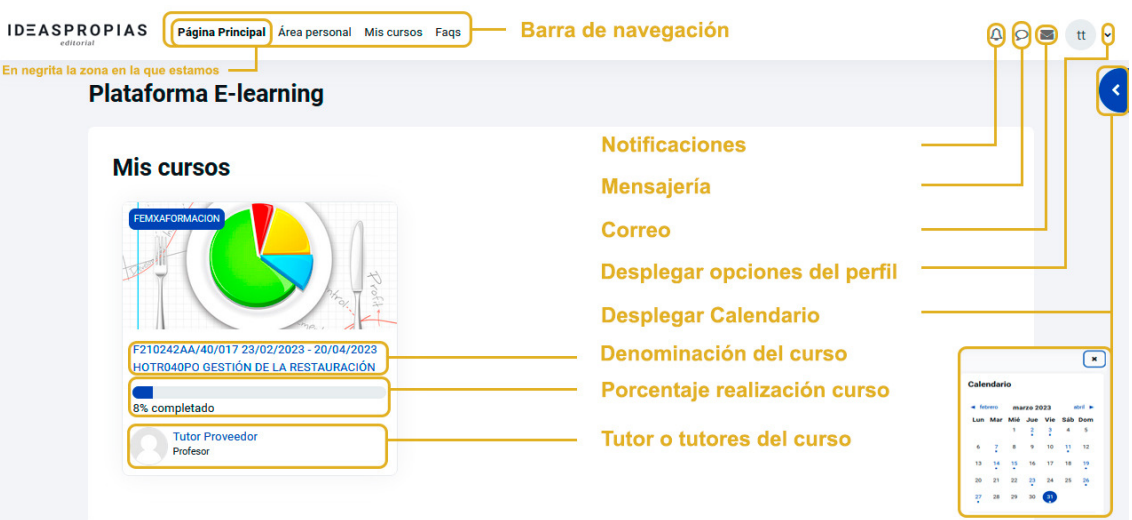

### **2. Módulo Correo**

**Ha cambiado el módulo de Correo** que se utilizará desde hoy en los cursos.

Ahora no está como bloque en el menú lateral derecho, sino en el menú superior.

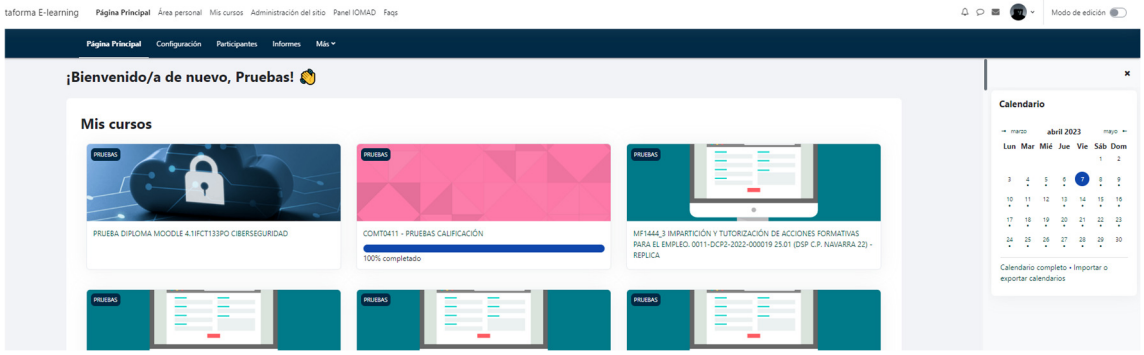

Implica además que los correos enviados o recibidos hasta fecha de hoy serán visibles en el informe de trazabilidades, pero no dentro de nuevo módulo de correo.

Para los cursos en ejecución en este momento de cambio de versión, en el informe se mostrarán los correos enviados o recibidos por ambos módulos de correo, pero en el módulo en sí disponible en el curso sólo se visualizarán los gestionados de hoy en adelante.

# **3. Índice del Curso**

**Todos los cursos incorporan por defecto un Índice del Curso en el lateral izquierdo del mismo,** que se visualiza siempre extendido, con posibilidad de ocultarse por parte del usuario.

#### **4. Menú Bloques**

**El menú lateral derecho de bloques por defecto se muestra oculto**, con posibilidad de extenderlo por parte del usuario.

- En la página principal de plataforma, el único bloque que se muestra es el de Calendario
- Desaparecen los bloques de Administración y Accesibilidad que están integrados en:
	- Administración: Opciones de las barras de navegación en la página principal y dentro de un curso

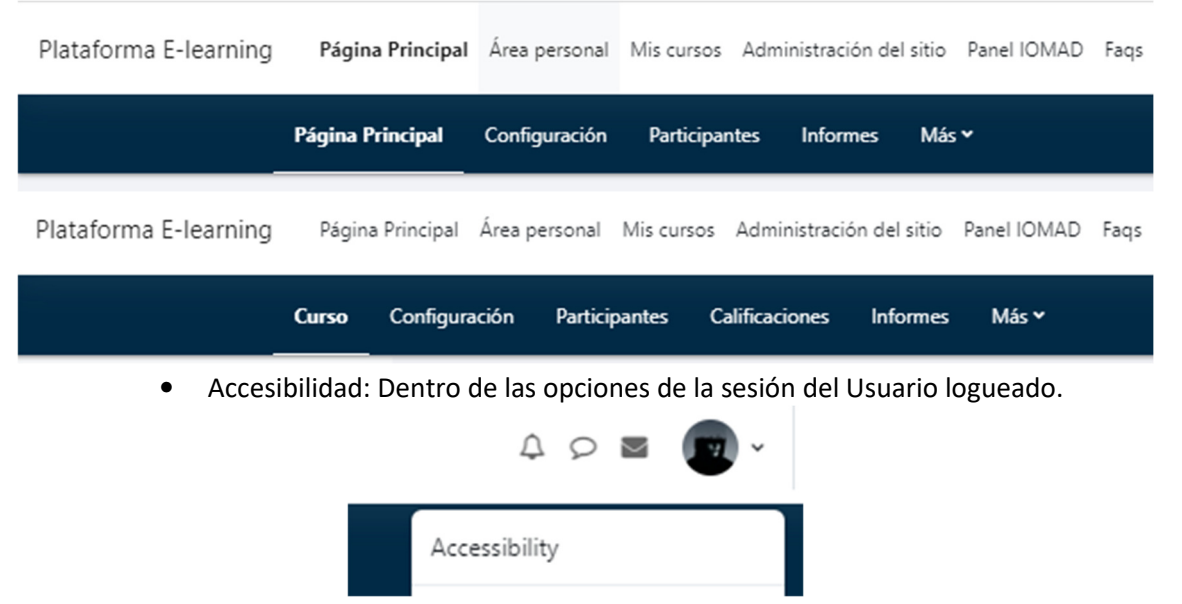

• Dentro de los Cursos se incluyen los bloques de: Información del curso, Logros, Calendario, Próximo Eventos, Tu opinión nos importa.

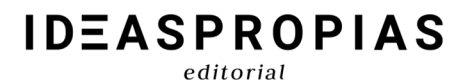

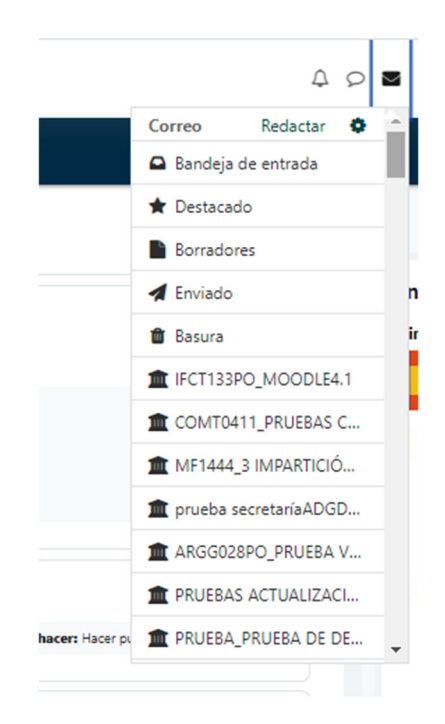

### **5. Administración de Cursos:**

La administración de los cursos se realiza de forma más intuitiva, rápida y eficaz mediante las opciones de habilitadas en los menús de navegación de la página principal y dentro del curso.

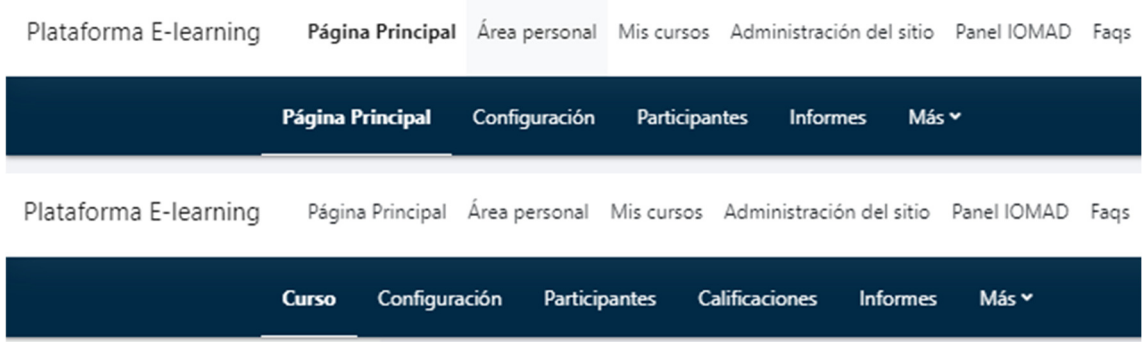